# **The vehicles information table contains two components:**

- **1. BRAND – e.g., TESLA, SUBARU, TOYOTA etc.**
- **2. BRANDS and MODELS – e.g., MODEL 3, IMPREZA, HILUX etc.**

Before updating the ASYCUDA vehicle table, it is essential for the user to confirm the presence of the specific vehicle brand and/or model.

## **1. How does one confirm a vehicle brand's information in ASYCUDA?**

Access the ASYCUDA Document Library and navigate to the following binders:

### **ASYCUDA -> References -> Operational Environment – Vehicles** (double click) "vehicles folder" to reveal the two

#### shortcuts: **Brand and Models**

 **Brands**

## **View existing vehicle information in the tables:**

- a) Right-click the option **"Brands"** and select the option **"view"**. The system should display the vehicle table for viewing.
- b) Place the window in full-screen by selecting the

middle  $\mathbb{I}^{\square}$  icon towards the top right area of this window.

c) In the middle lower left area, select the option,

 $\bullet$  Valid from now then select the action button: **Action:** 

Load the view

- d) The system will load all existing vehicle information for viewing
- e) Hover the mouse pointer over the area labelled

**Flat viewpoint** until the cursor changes to show

*Tip: Click on the table column header, e.g. "Brand Code" to sort the records in alphabetical order.*

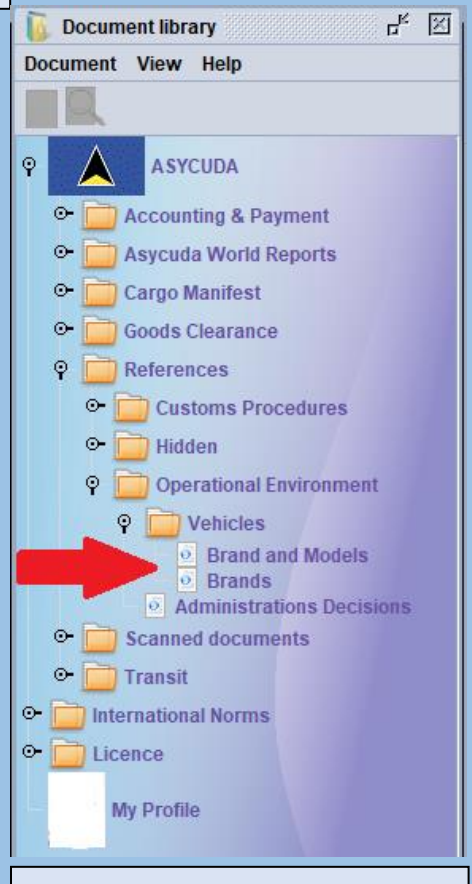

**Figure 1. Vehicle table shortcuts**

### **2. SEARCHING THE VEHICLES TABLE (CONTINUED)**

- f) Drag the pane down towards the bottom of your screen until you are able to view the vehicle information.
- g) Click the  $\blacksquare$  in the toolbar to reveal the search window seen in figure 2.
- h) Choose the column option **"Brand code"** or **"Brand name"**
- i) Choose the criteria: **"starts with"** then type the requisite information in the "value" field. *N.B. You may also use the criteria "contains substring" and type any part of the name or characters you seek. For example, if searching for the name "TESLA" and you are unsure of the exact spelling, with this option, you are allowed to insert part of the name "ESL" and the system would retrieve all records containing these characters.*
- j) Click the icon to retrieve the results. The system will display all existing records that match the criteria chosen. See figure 3.
- k) *N.B. To find vehicle "Brand and Models" in the table, select the shortcut "Brand and Models" in the document library and repeat steps (a) to (j).*

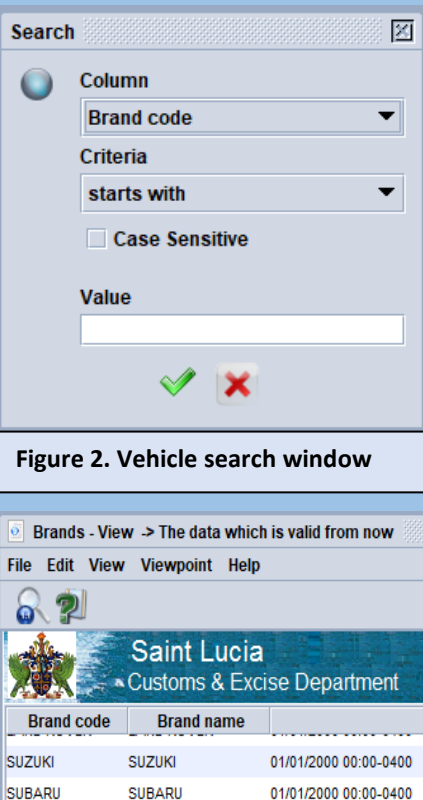

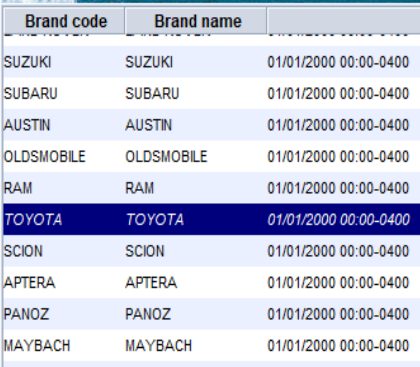

**Figure 3. Vehicle search results**

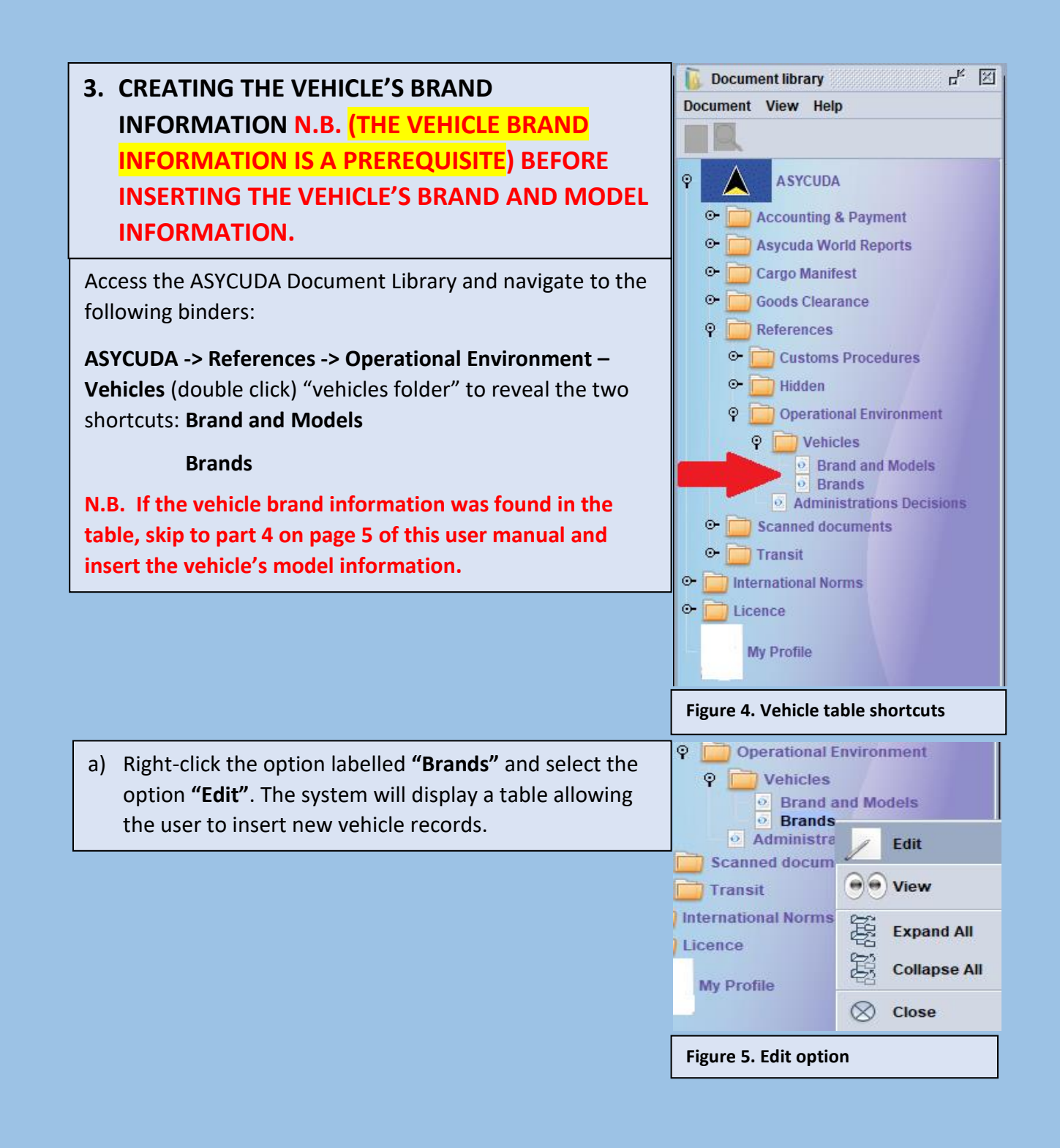

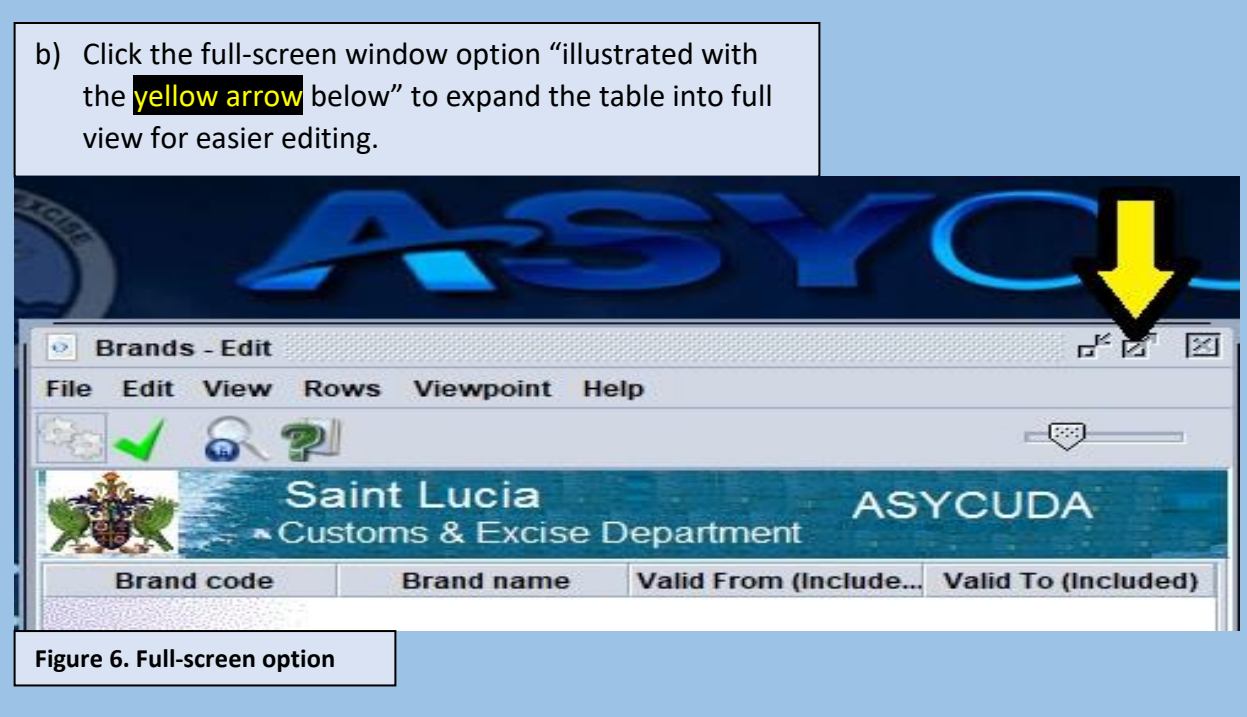

c) From the table menu, click the option: **Rows –> New row**, as illustrated below, this will move the cursor to the field labelled: **"Code**" See figure **8.**

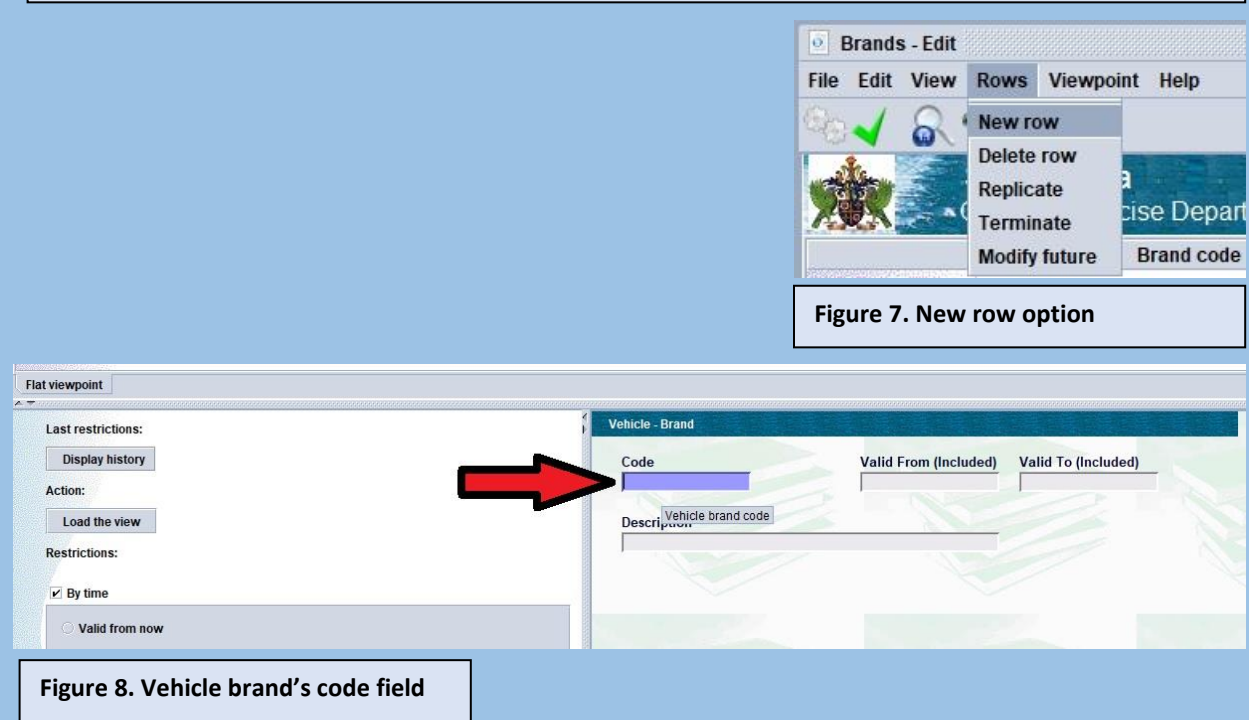

- d) Insert the vehicle brand's code into the field labelled **"Code"**. N.B. alphabetic characters should be inserted in upper case e.g., **"TESLA"**.
- *e)* Insert the data's validity date into the field labelled, **"Valid From (Included)"**. *Tip: Insert a date that precedes the date the bill of lading was created for the vehicle shipment, otherwise the information may not be visible when creating the SAD.*
- f) Insert the vehicle brand description into the field labelled **"Description"**, N.B. alphabetic characters should be inserted in uppercase e.g., **"TESLA"**.
- g) Click the information in the menu. This will perform a consistency check on the information entered and verify that all mandatory fields have been completed. If any errors are identified by the system, make all necessary changes otherwise continue to step "h".
- h) Click the  $\blacksquare$  icon in the menu. The system will display: Indicating that the information has been saved to the Database. Click the  $\blacksquare$  to close the message.

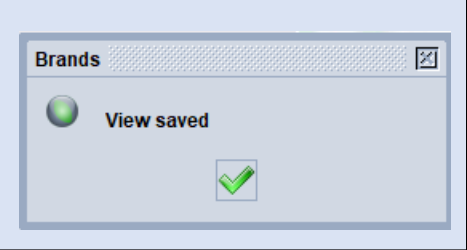

**4. CREATING THE VEHICLE'S MODEL INFORMATION N.B. (THE VEHICLE'S BRAND INFORMATION IS A PREREQUISITE), WHERE THE VEHICLE BRAND INFORMATION IS NOT FOUND IN THE TABLE, PLEASE FOLLOW PART 3 OF THIS USER MANUAL BEFORE CONTINUING.**

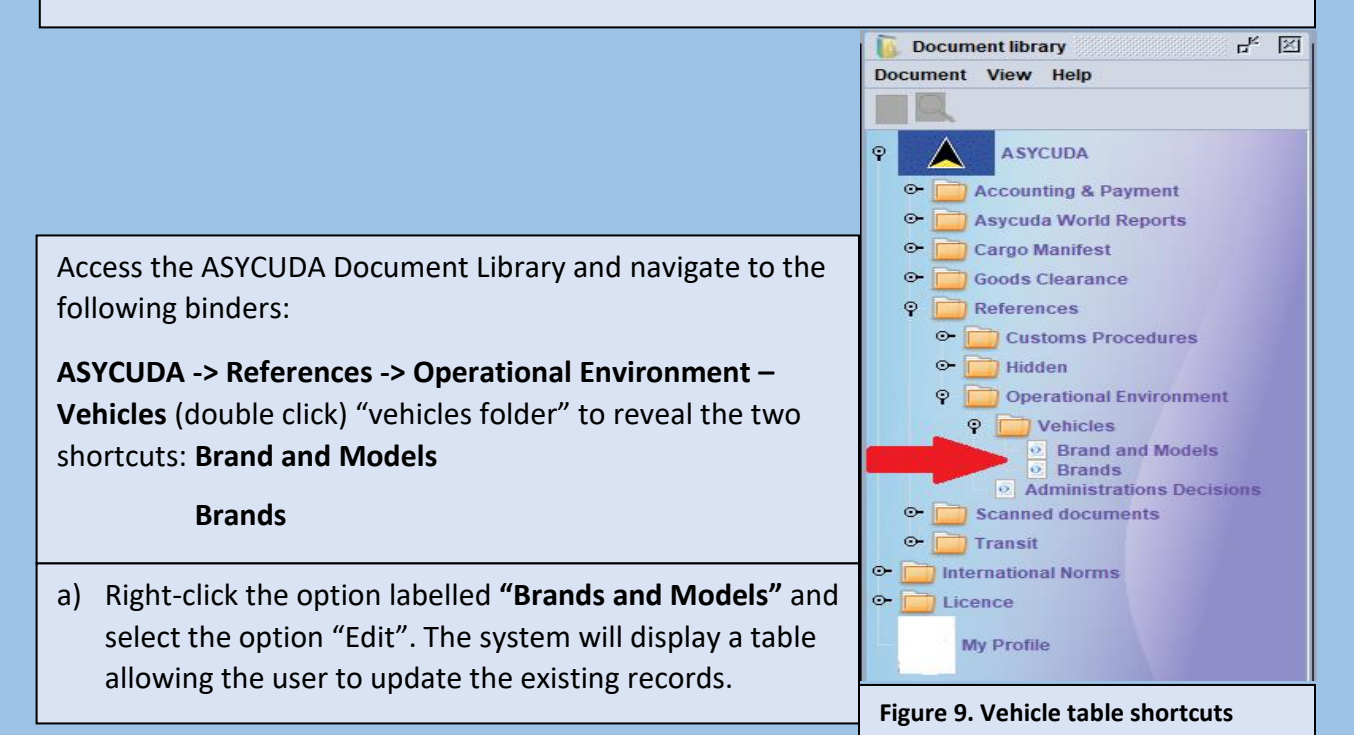

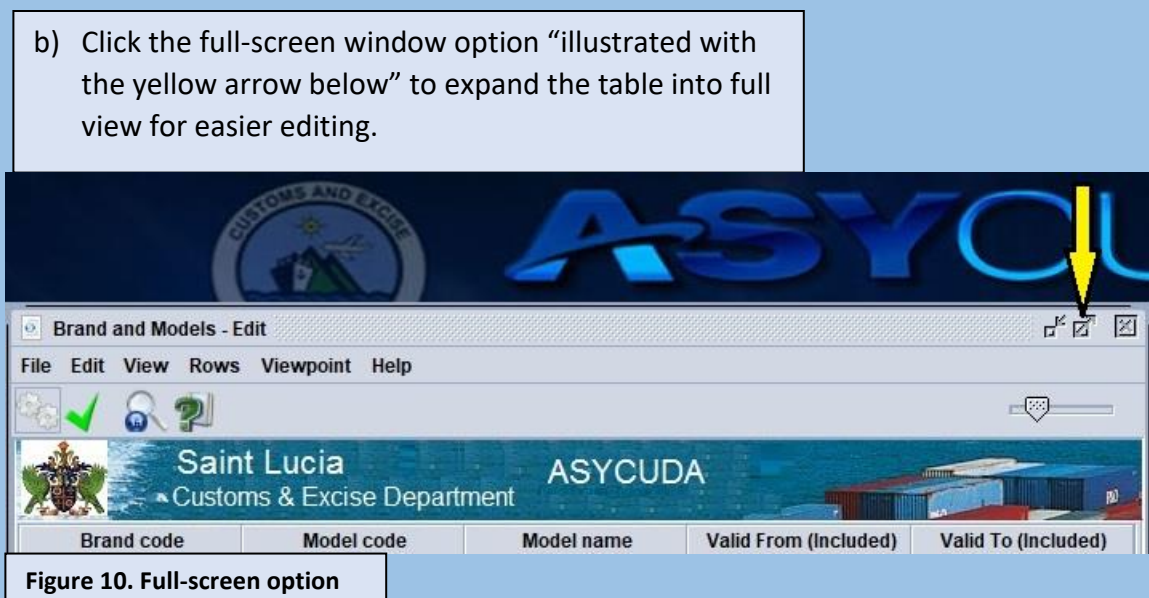

### d) From the table menu, click the option: **Rows –> New row**, as illustrated below, this will move the cursor to the field labelled: **"Brand Code**" See figure **12.**

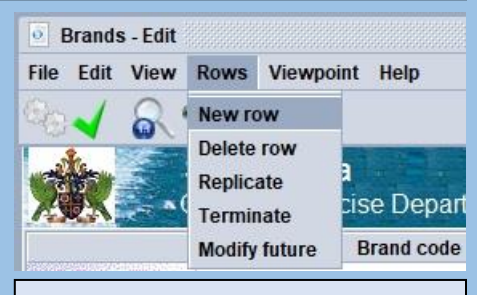

**Figure 11. New row option**

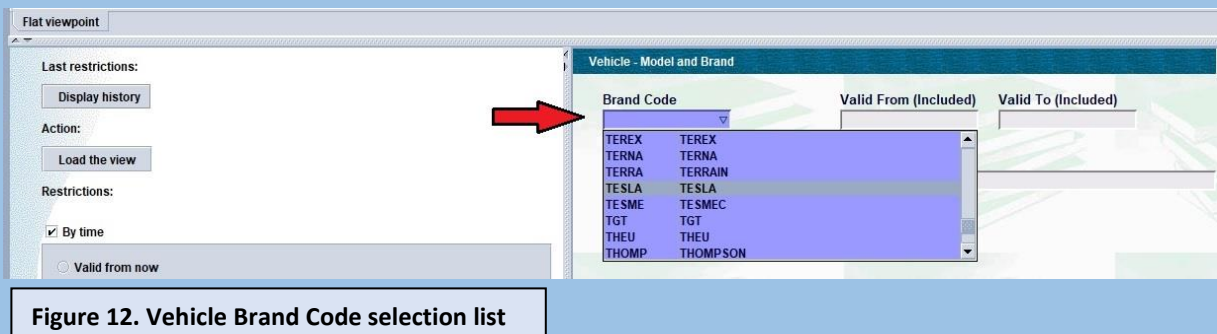

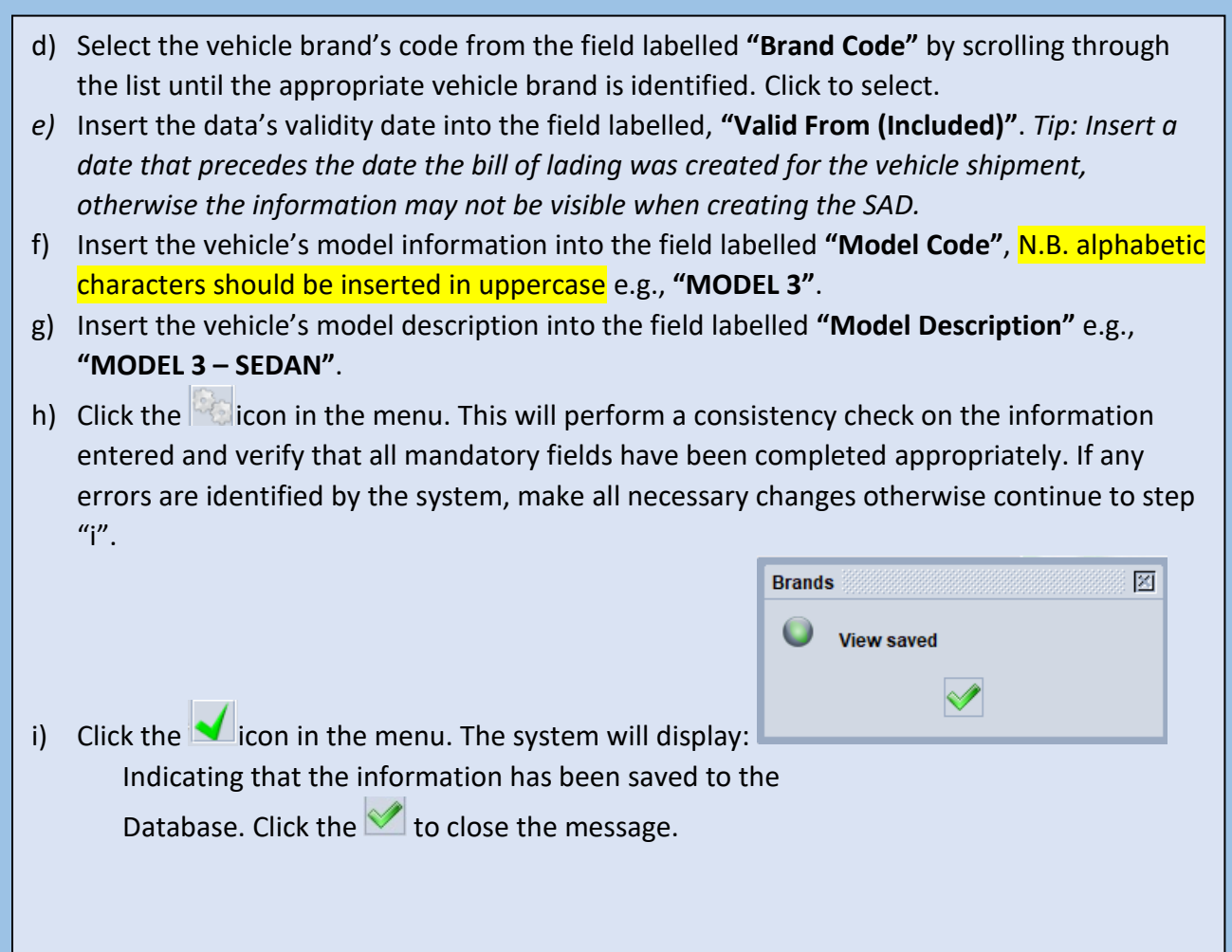